## SE ACCEDI DAL CELLULARE

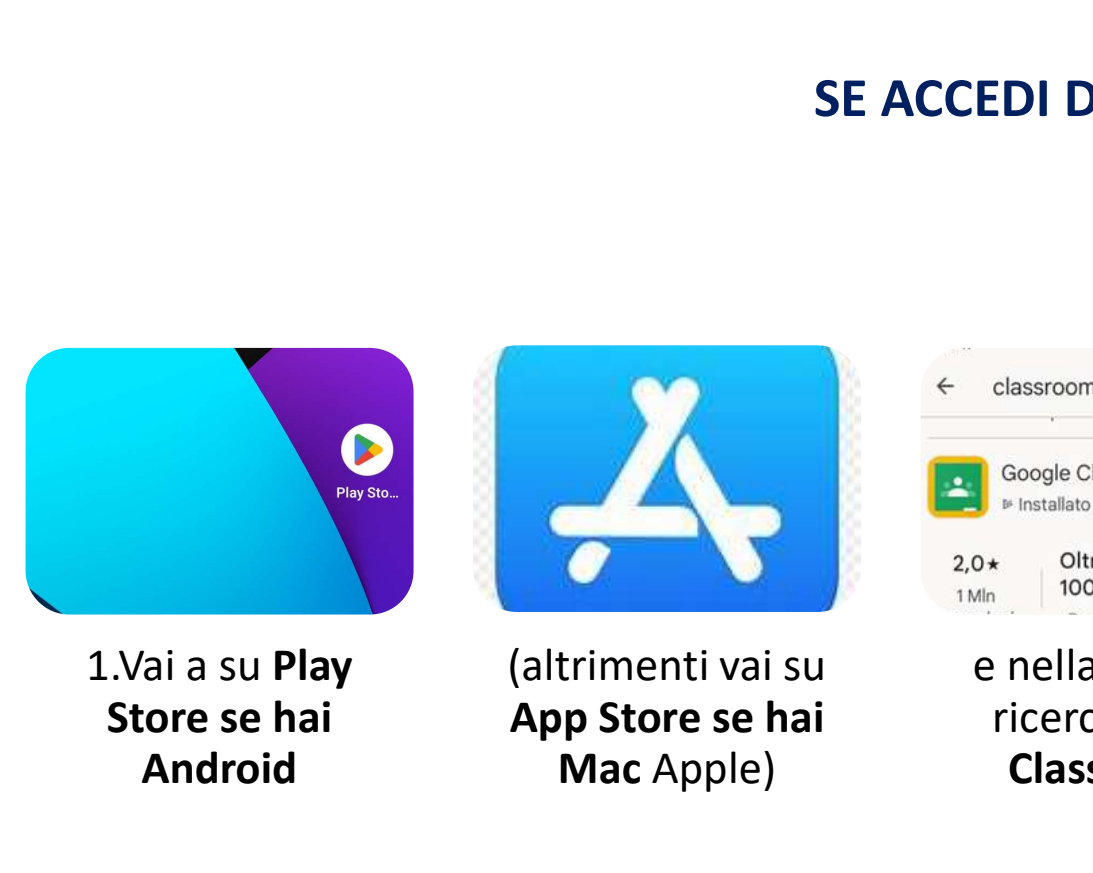

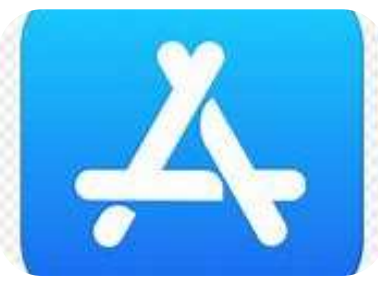

Store se hai

Android Mac Apple) (altrimenti vai su App Store se hai

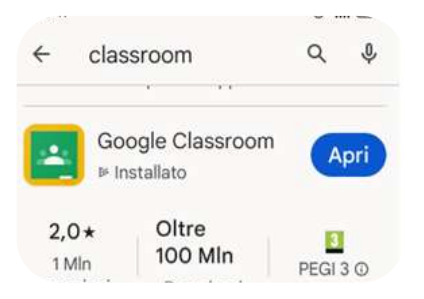

ricerca digita

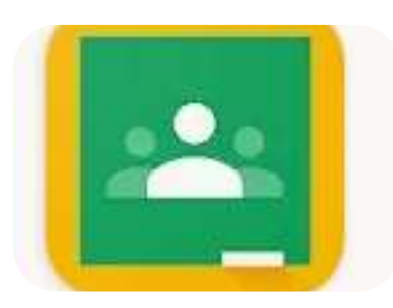

e nella barra di Classroom. 2. Cerca l'icona relativa a Google Classroom e installa l'applicazione

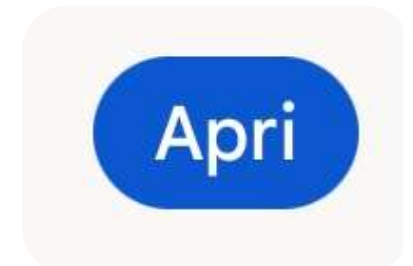

Al termine apri l'applicazione.

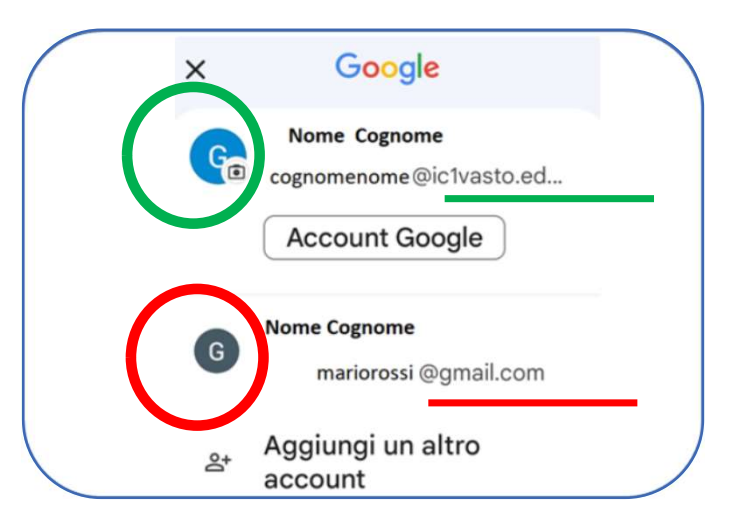

Per fare l'accesso hai più account devi fare attenzione e passare all'account cognomenome@ic1vasto.edu.it e NON con mariorossi@gmail.com

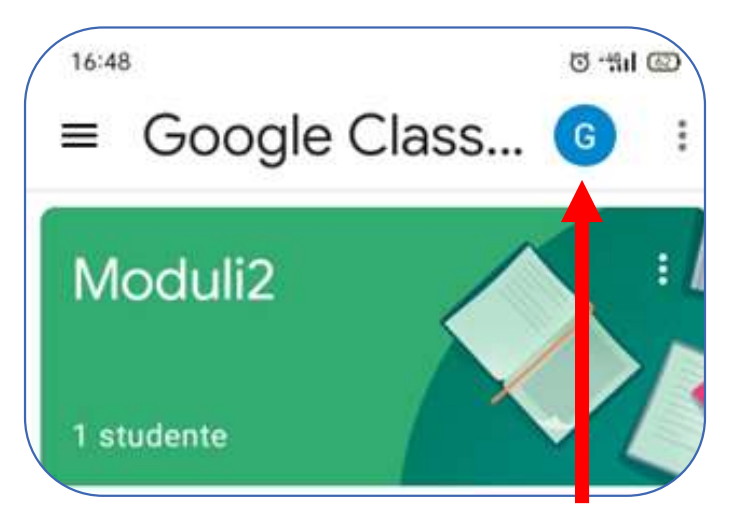

In alto a destra, fai clic sul cerchio colorato che trovi accanto ai tre puntini verticali.

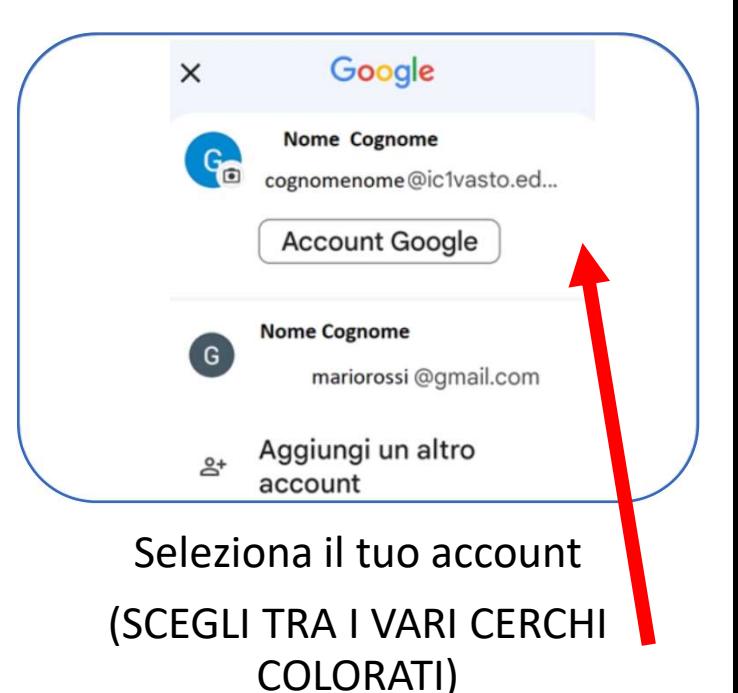

cognomenome@ic1vasto.edu.it